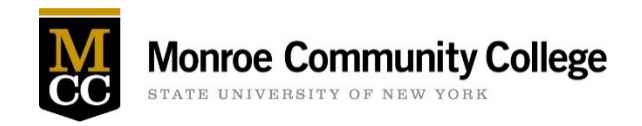

Health Services oversees the initial clearance and yearly reassessment process for clinical participation for all students enrolled in a health related program. Certain health requirements must be met yearly to protect both the student and their patients. Instructions on how to complete your health requirements and upload them to the [Student Health Services Portal](https://www.monroecc.edu/depts/stuhealth/student-health-services-portal/) for review by our Registered Nurses are listed below.

Once all requirements have been submitted, Health Services will review the student's submission and will notify the student if they are cleared or if further information is needed.

#### **Students are not eligible for clinical rotations until they receive notification from Health Services that they are cleared.**

Please reference the following steps when completing your submission. If you have any questions during this process please call (585) 292-2018 or message our staff in the **Student Health Services Portal**. Staff is available Monday through Friday from 8:45am to 4:45pm.

Once you login to the **Student Health Services Portal**, please follow the steps below:

## Go to the Profile Tab

1. Enter your emergency contact information

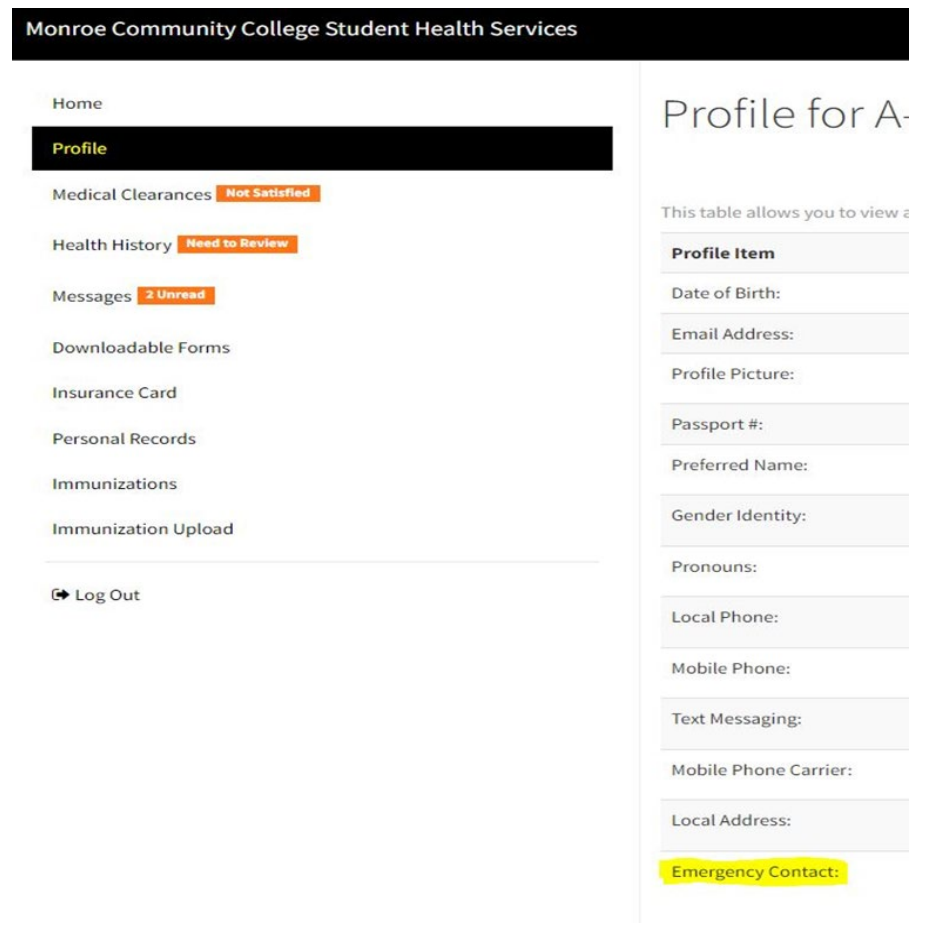

## Go to the Medical Clearances Tab

- 1. Each required immunization is listed
- 2. Next to the entry, click update and enter the dates and name of the immunization when asked

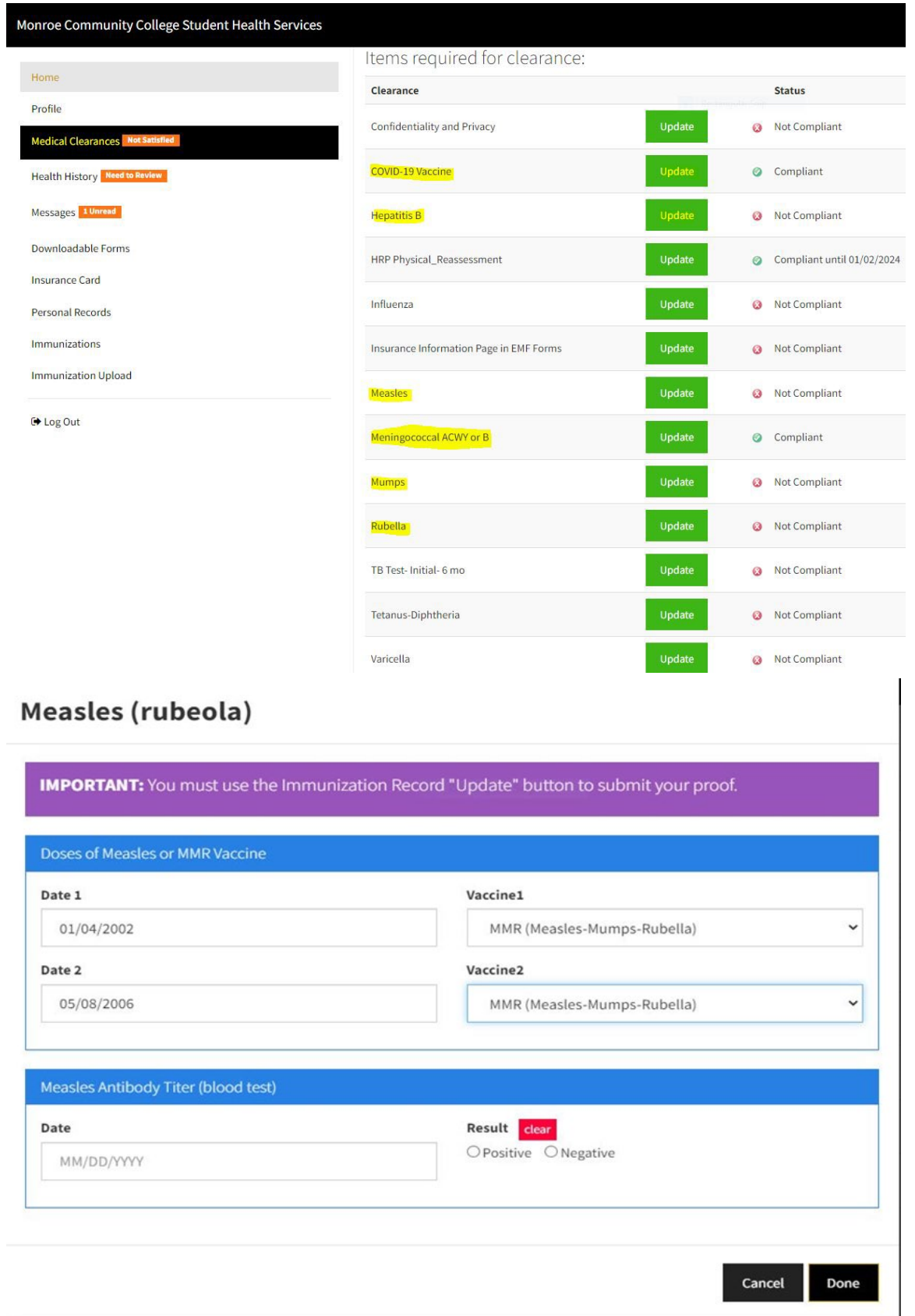

## To Decline the Meningococcal ACWY or B immunization

You can decline the Meningococcal ACWY or B immunization requirement by completing the following steps:

1. Scroll down the page to "Clearance Exemptions" and click "Request an Exemption"

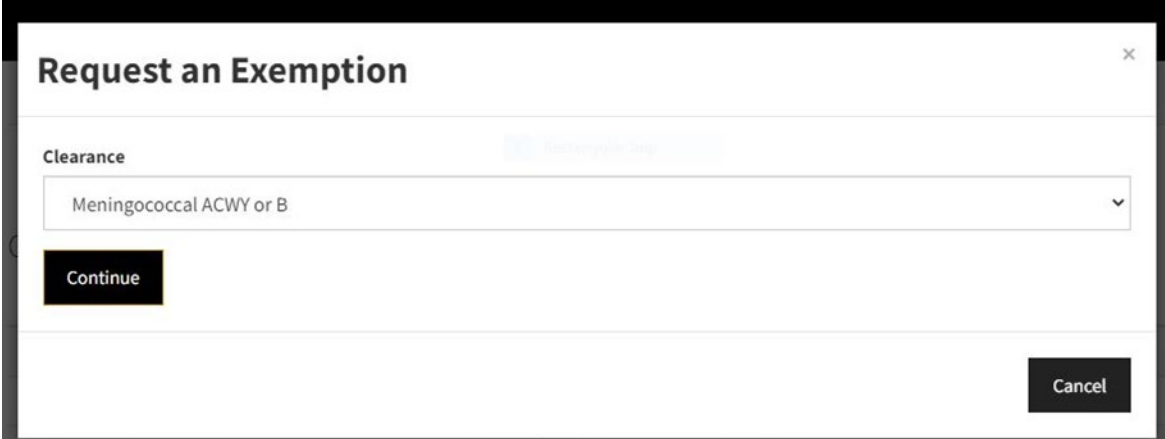

- 2. Select Meningococcal ACWY or B and click continue
- 3. Click Preview and follow the provided link to read materials on Meningitis disease
- 4. Download the waiver

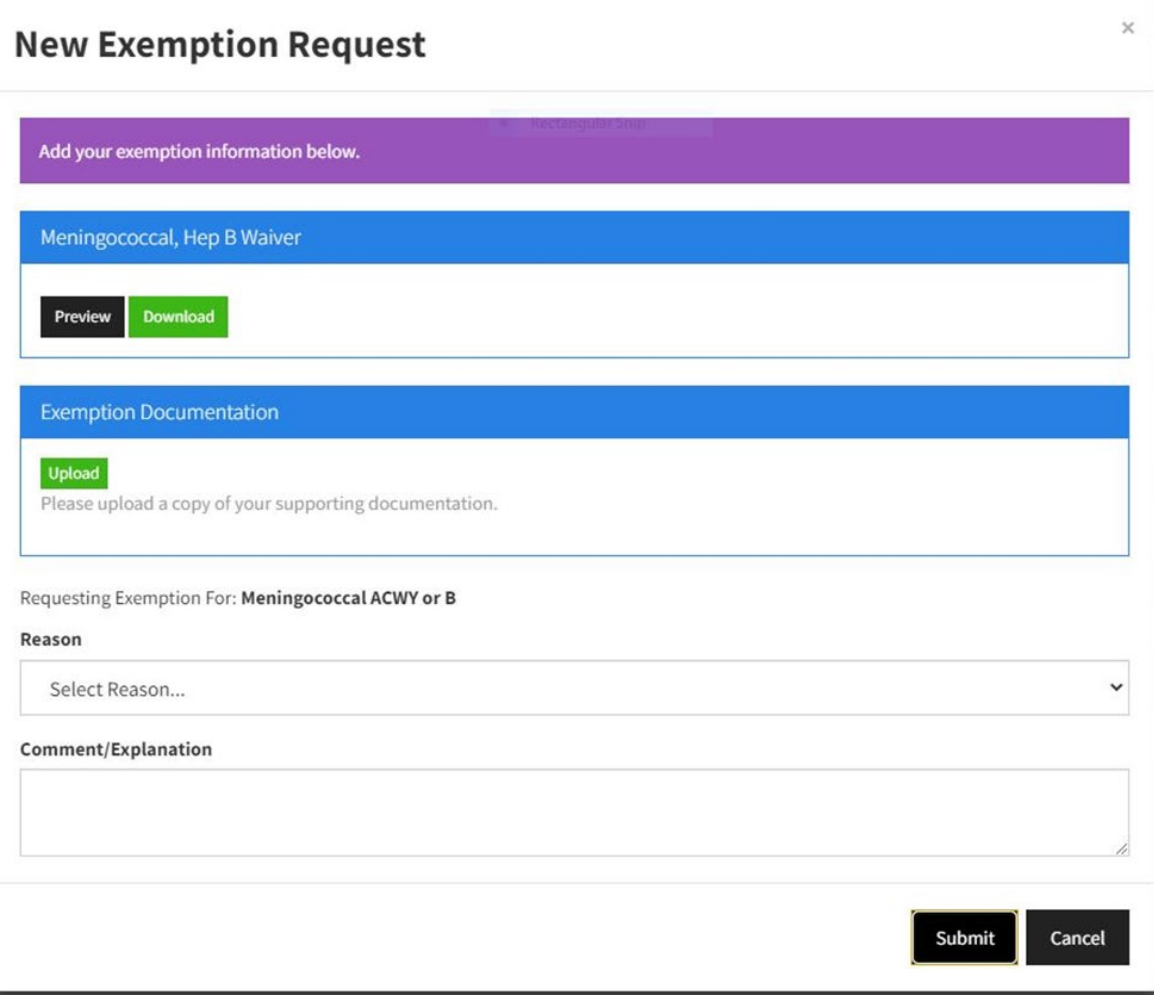

5. Select the box declining the immunization, enter your M number, sign and date.

#### **Meningitis**

New York State Public Health Law requires that all college and university students enrolled for at least six (6) semester hours, or the equivalent per semester, submit proof of immunization or decline the immunization. Your eligibility for classes at Monroe Community College is not impacted by electing to decline this immunization.

The Advisory Committee on Immunization Practices recommends that all first-year college students up to 21 years of age have at least 1 dose of Meningococcal ACWY (Brand names: Menactra, Menveo, MenQuadFi, or Menomune) not more than 5 years before enrollment, preferably on or after the 16th birthday.

Young adults 16-23 years of age may choose to receive the Meningococcal B vaccine series (Brand names: Trumenba or Bexsero).

Please review the Meningococcal Disease Fact Sheet prior to completing this form.

Decided that I (or my child) will not obtain immunization against meningococcal disease.

Checking this box serves as my signature to this document and attestation that I have read, or have had explained to me, the information regarding meningococcal disease. I understand the risks of not receiving the vaccine. I also understand this does not prevent me (or my child) from receiving the vaccine in the future, from my private health care provider, local health department or the Monroe County Health Department's Immunization Clinic at 111 Westfall Rd, Rochester, NY 14620. Phone 585-753-5150.

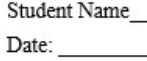

 $M00#$ 

- 
- 6. Once complete, click on Request an Exemption again, select Meningococcal ACWY or B
- 7. Under Exemption Documentation, upload the completed document
- 8. Select Reason "Meningococcal Waiver" and click submit.

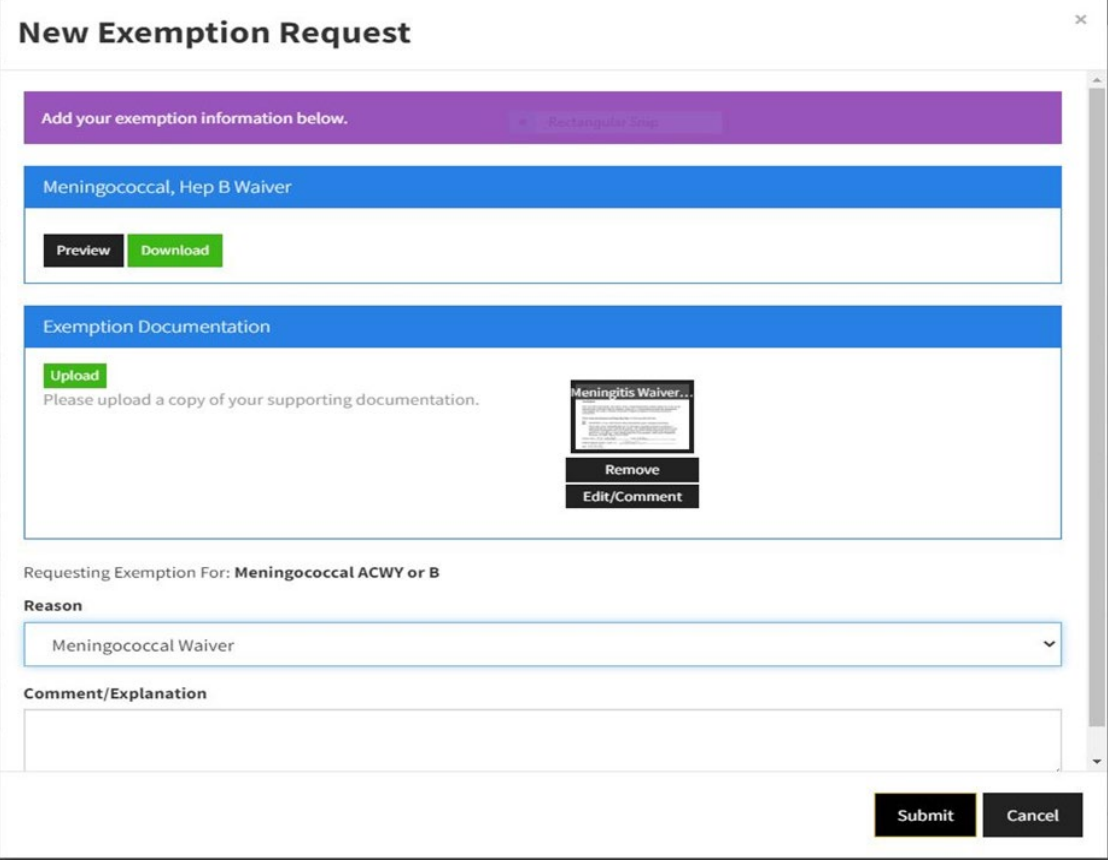

# Hepatitis B

If you have had three doses of the Hepatitis B vaccine or have completed a Hepatitis B Surface Antibody Titer with a positive result, you may enter that information

*Or:* 

You may choose to decline this immunization and be compliant with clinical requirements for your program.

### *To Decline a Hepatitis B Immunization*

1. Scroll down to the page to "Clearance Exemptions" and click "Request and Exemption"

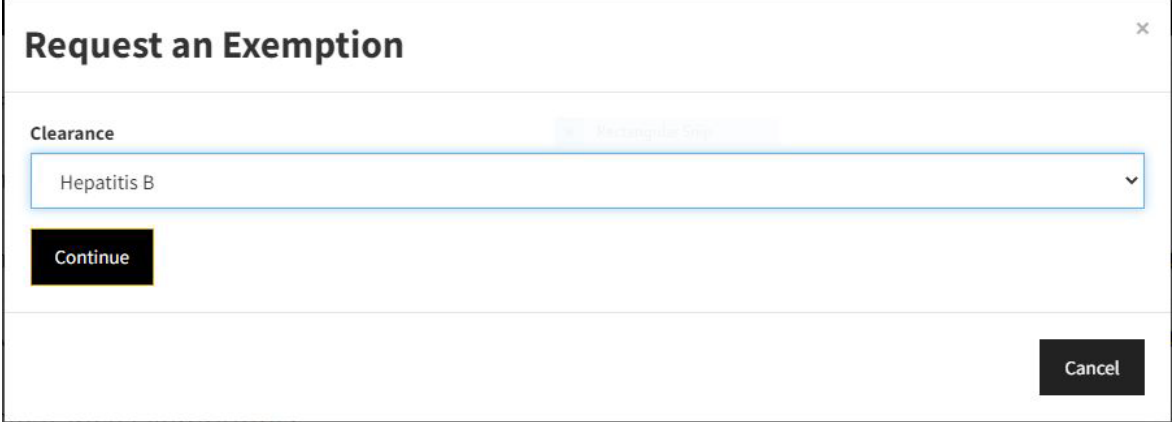

- 2. Select Hepatitis B and click continue
- 3. Click Preview and follow the provided link to read materials on Hepatitis B disease
- 4. Download the waiver

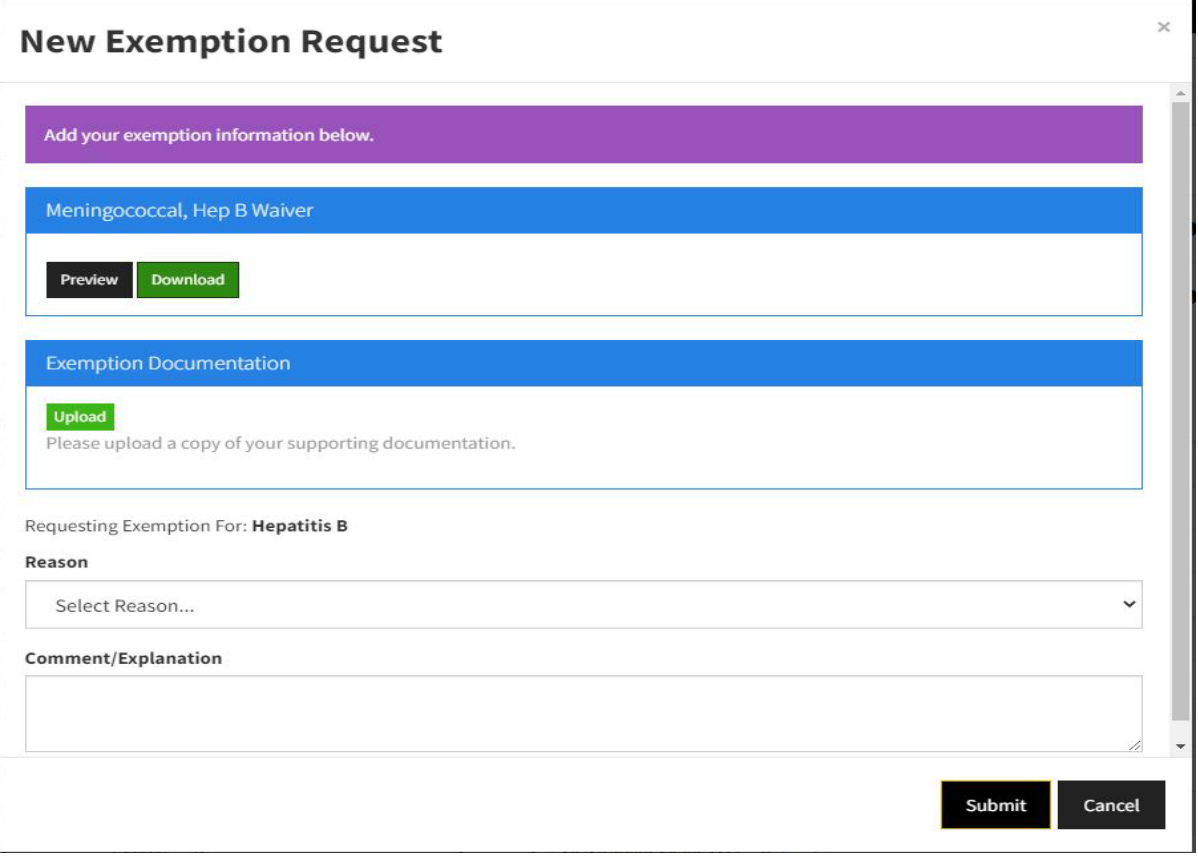

5. Select the box declining the immunization, enter your M number, sign and date

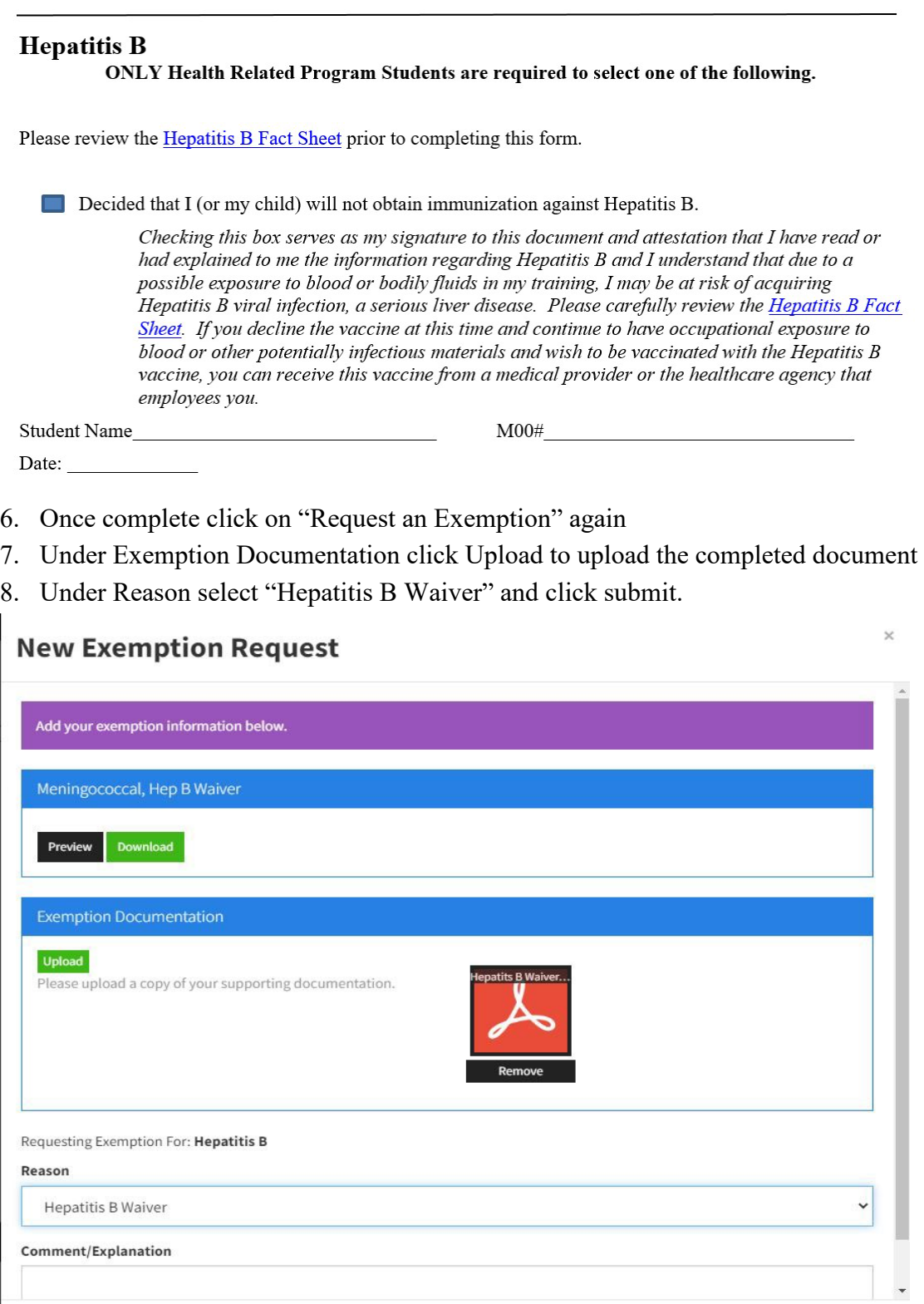

Submit

Cancel

# HRP (Health-Related Programs) Physical Reassessment

1. Click the update button next to HRP Physical Reassessment

Items required for clearance:

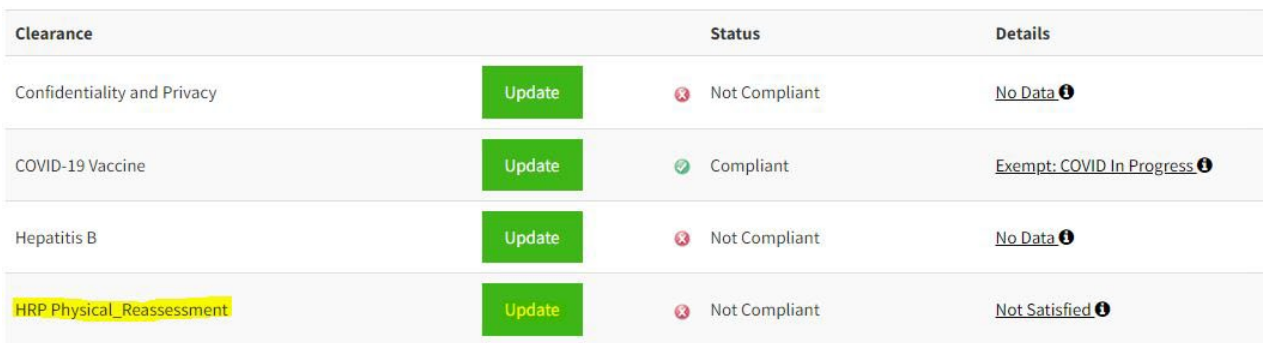

- 2. Download the form
- 3. Take the form to your physical exam appointment with your physician. **Important:** If your physician does not use the HRP Physical Reassessment Form, please return this page, along with the technical standards found on pages 3-6 to your physician o sign and date with the date your physical was completed. The physician must review the technical standards attached to the physical and attest to each student's clearance for program participation. **Health Services cannot accept physical exams without this section completed.**
- 4. Upload the form by returning to the portal and again clicking the update button next to HRP Physical-Reassessment
- 5. Enter the date your physical exam was completed
- 6. Click save

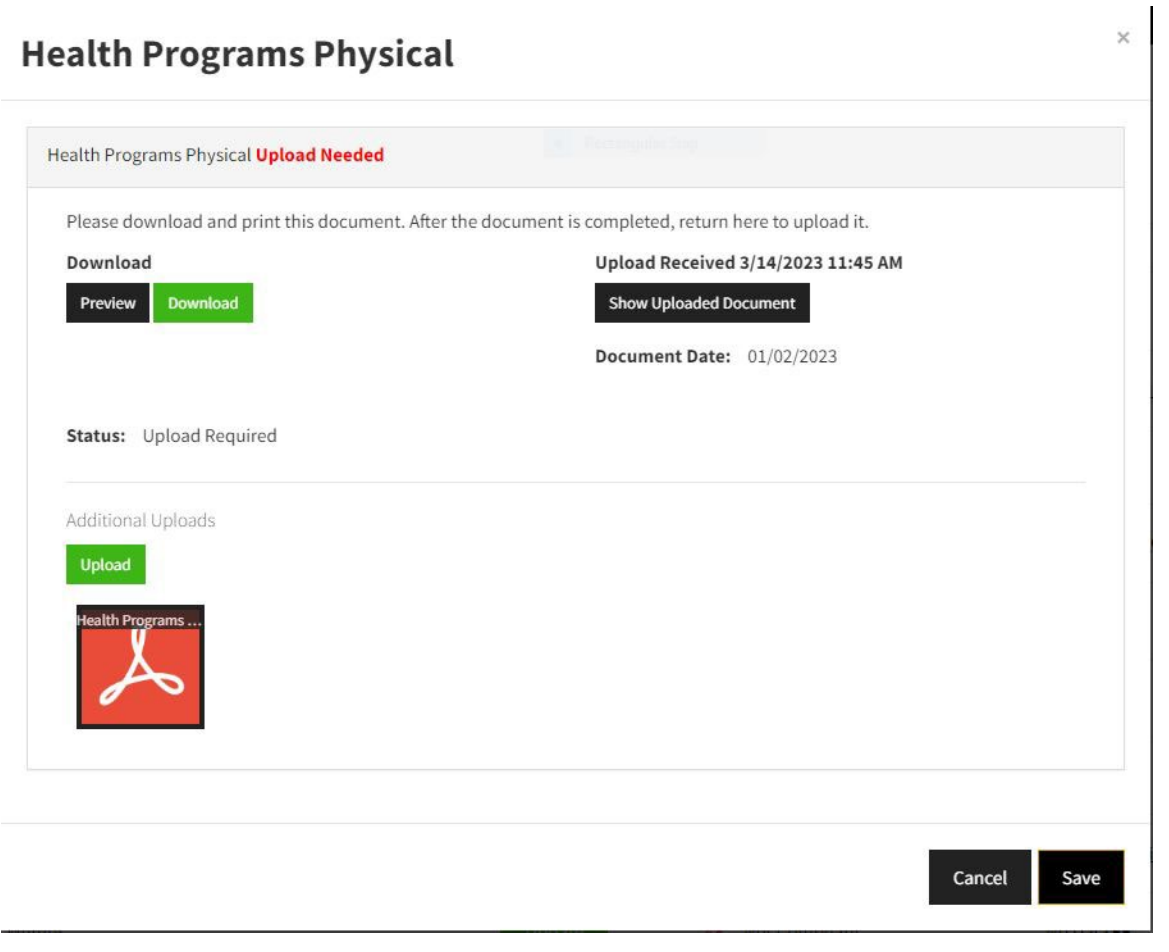

## Go to the Insurance Card Tab

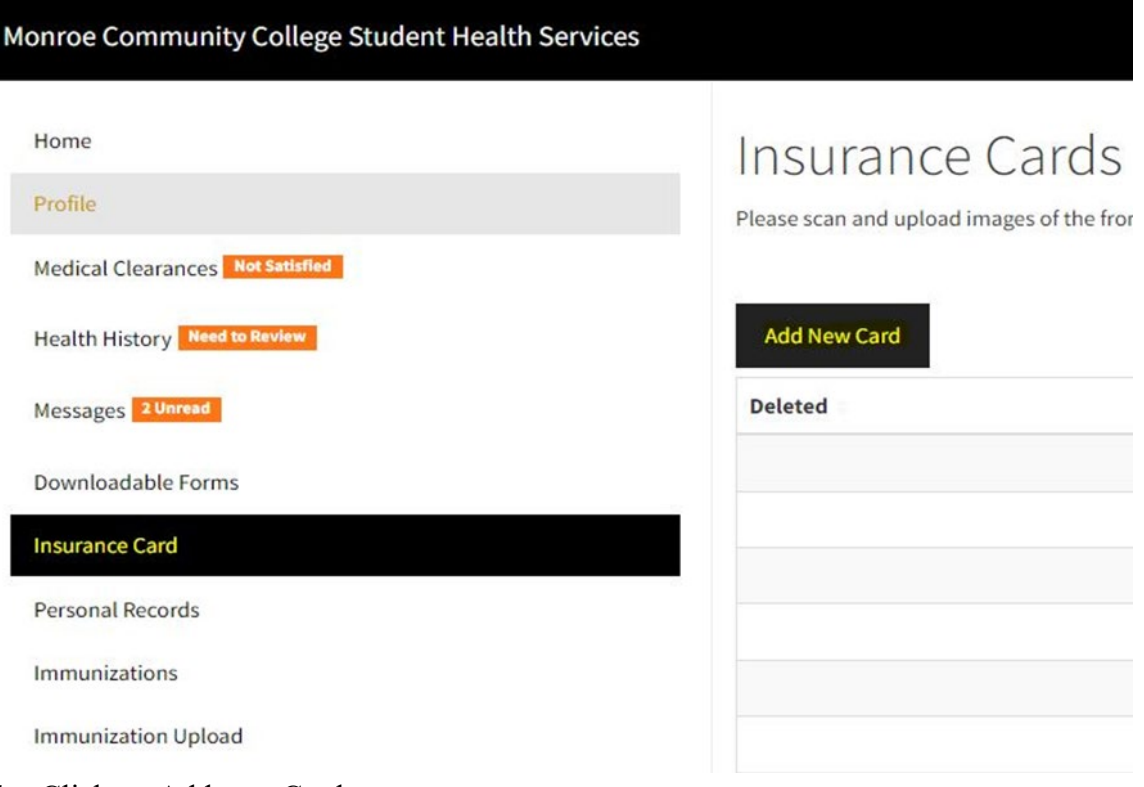

- 1. Click on Add new Card
- 2. Enter the Member or Subscriber Name and Member or Subscriber ID
- 3. Upload a picture of the front and back of your insurance card where prompted
- 4. Click save

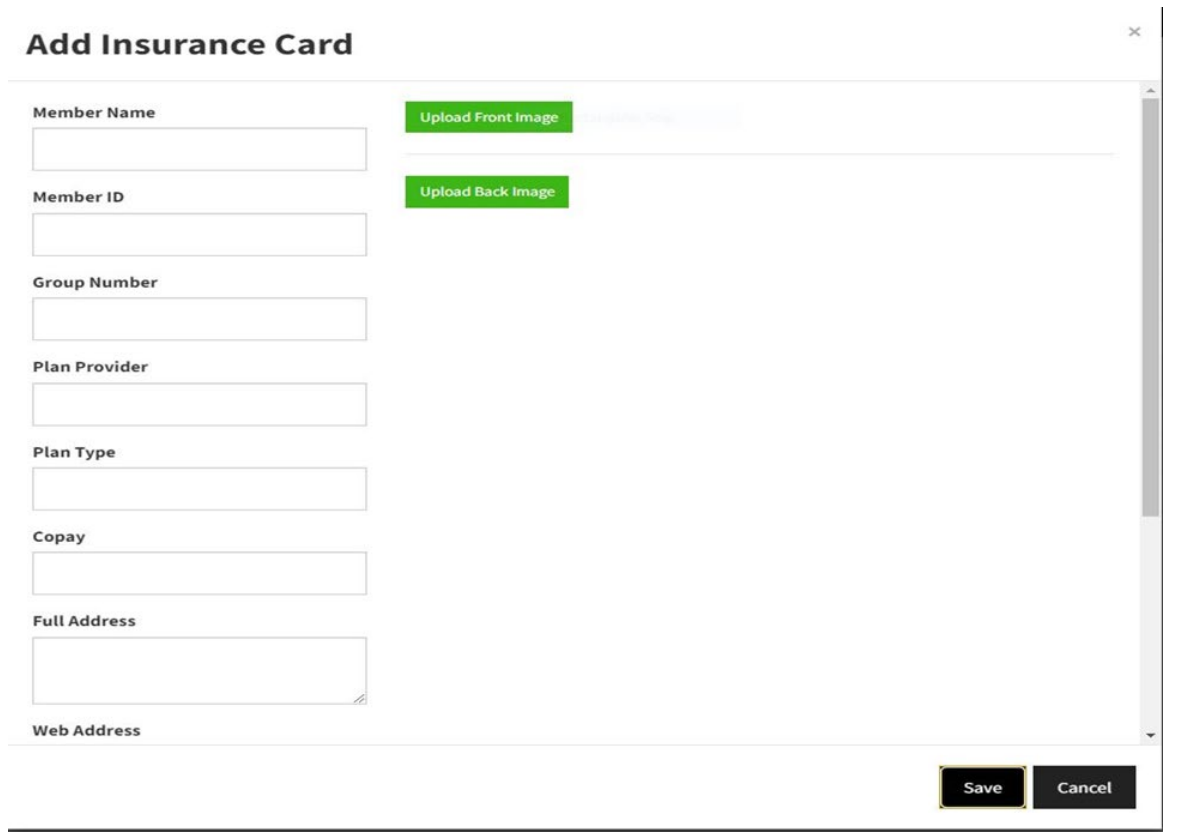

## Go to the Immunization Upload Tab

- 1. Click on Add Immunization Record
- 2. Upload your immunization record that includes your name and date of birth
- 3. Once uploaded, click save

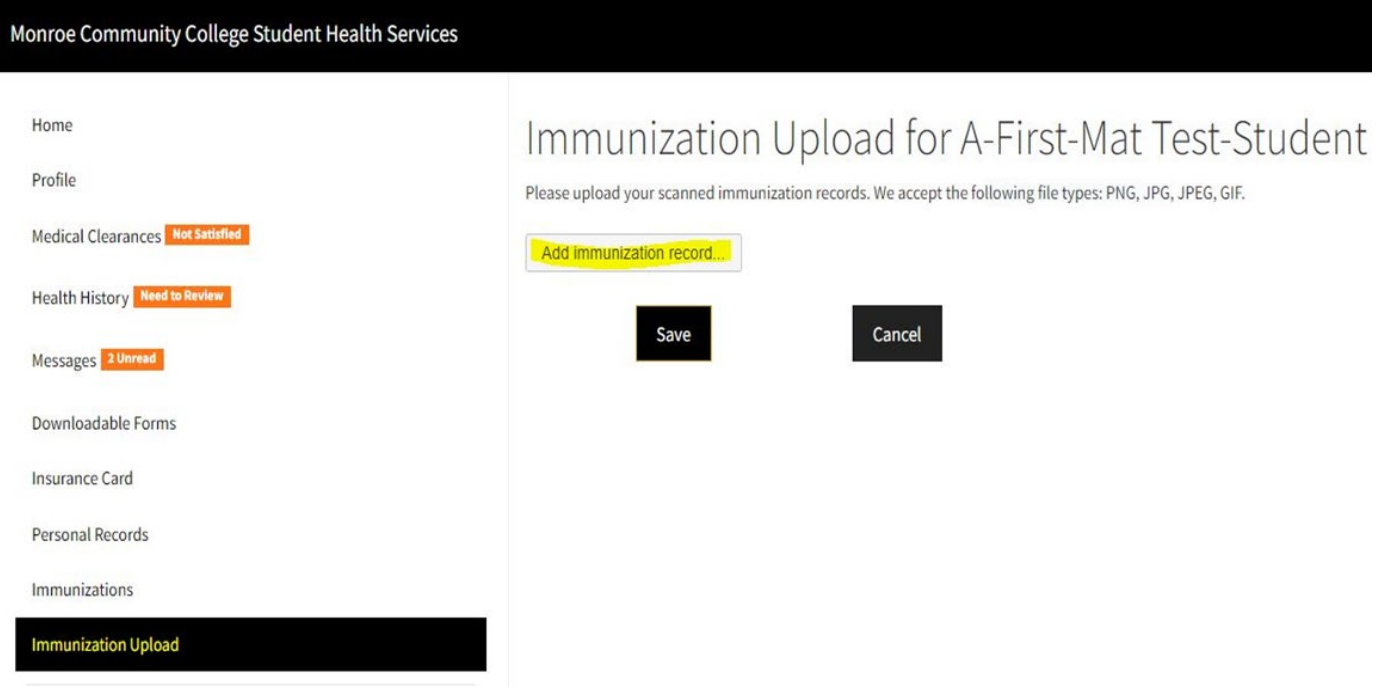

#### Completing the Process

After you complete each entry you will see the following on the Medical Clearances Page

- Status: Not Compliant
- Details: Not Satisfied

This means we have received your documentation, but our office has not yet reviewed and approved the documentation you submitted. You will receive an email to notify you whether or not you have met the requirements and are cleared for athletic participation.

If your screen says:

• Details: No Data

You did not provide your immunization or other records successfully. Please click on the Update button to try again.